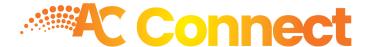

# Welcome to the Amputee Coalition's new online community, AC Connect.

#### **Setting Up Your Account**

From the AC Connect homepage, click on the "Log In" button in the top right corner of the screen. You will then be taken to the sign-on screen.

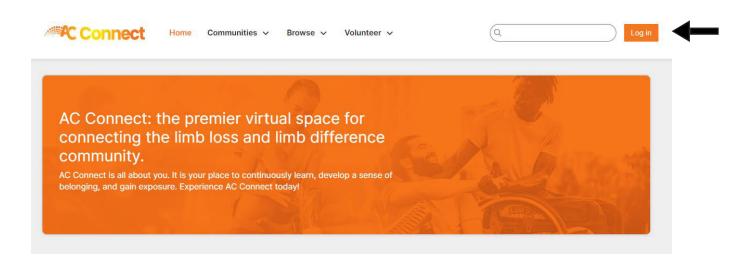

If this is your first time logging into the system, select the link below that reads "Did You Forget Your Password?".

You will then be prompted to enter your email address. Once you submit, you will receive an email with a link to set up your password.

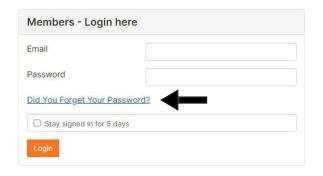

| Password                                                                                                    |
|----------------------------------------------------------------------------------------------------|
| Please enter your e-mail address and click the Send Password Link button below. For security reasons, you will be sent an e-mail containing a link back to our site. Follow the link in the e-mail to change your password. |
| Email Address *                                                                                                    |
| Send Password Link Cancel                                                                                                    |

#### **Your Member Homepage**

After your first sign-in, you will be taken to your personal member homepage. This content is tailored specifically to you.

On your homepage, you will see recent content posted to public communities, blog posts, a list of communities you belong to, any followed content, upcoming events, and more.

As you become more active on the AC Connect platform, your homepage will be populated with additional content.

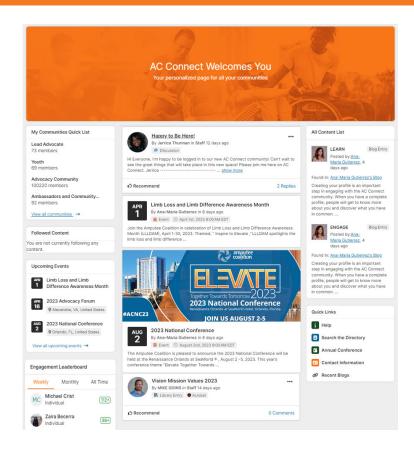

## **Setting up your Profile**

In the top right corner of your member homepage, click on the avatar icon in the top right corner of the page. Then select 'Profile' in the drop down menu. From there you will be taken to your profile page where you can add your personal information including:

- 1. Profile picture
- 2. Contact information
- 3. Bio
- 4. Additional bio information education, social networks, job history and more.

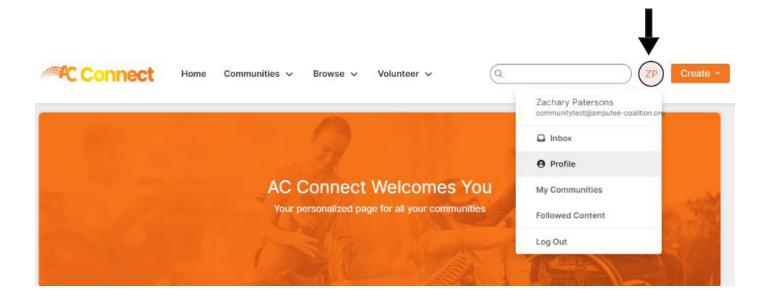

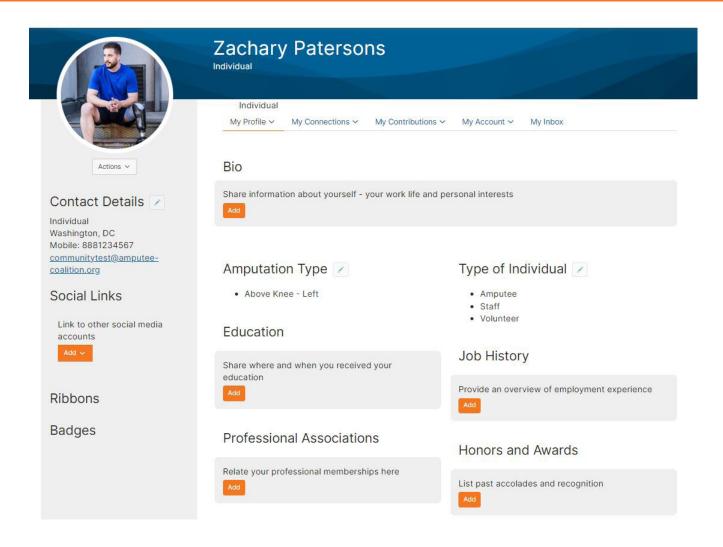

We understand that you may want to keep some of your information private. You have control over the information others see on your profile. To adjust your privacy settings, go to the "My Account" navigation header and select "Privacy Settings."

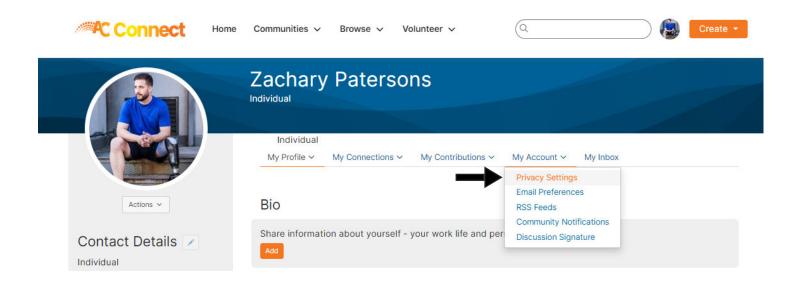

## **Making Connections**

On your main profile page, there is a tab for "My Connections".

You can connect with other members from the AC Connect community, topic-specific communities that you have joined, and Amputee Coalition staff. The system will offer suggestions on users that are likely in your network. You can request to connect with them, and they will receive a message so that they can accept the connection request.

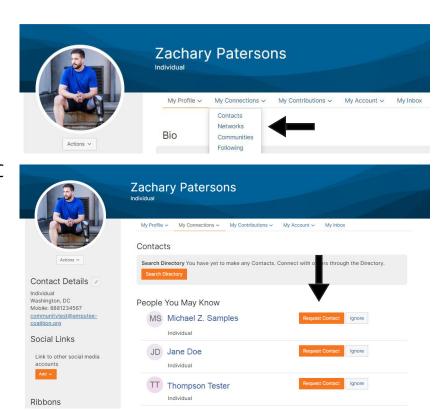

### **Exploring Communities**

To begin exploring communities, select "My Communities" from the drop-down menu in the main navigation bar.

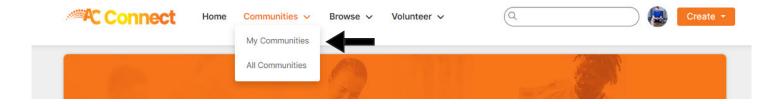

On the communities page, use the drop-down menut to select "Communities to which I belong or can join".

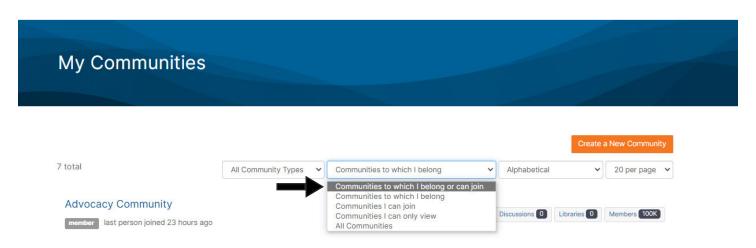

The page will then be populated with all communities which you are eligible to join. You are eligible and subscribed to any communities that are listed when you first log in.

Additional communities which are open to the general public will be added in the near future.

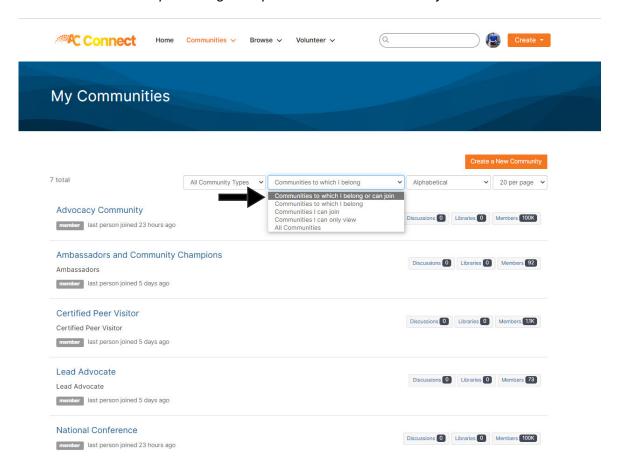

# **Community Landing Pages**

Each community will have a landing page which lists featured posts, latest discussions, announcements, shared files from the library, community events, and community members.

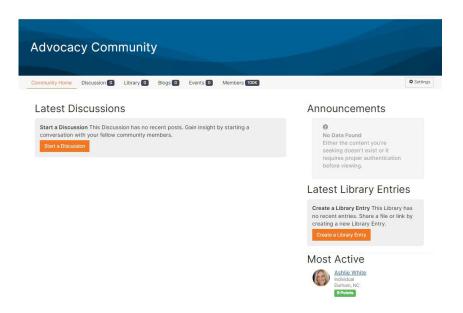

#### **Sharing a Post or Discussion Thread in a Community**

In the top navigation bar of all pages within AC Connect there is a button in the top right corner which allows you to start a discussion thread.

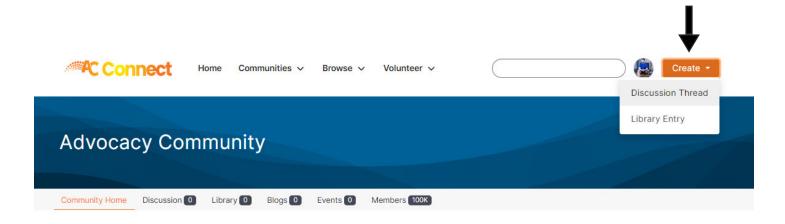

# **Starting a New Discussion Thread**

When you start a new discussion thread using the "Create" button, a new window will open which will allow you to select the community that you would like to post in, discussion subject, and your post content.

You will only have the option to post in communities to which you are a member.

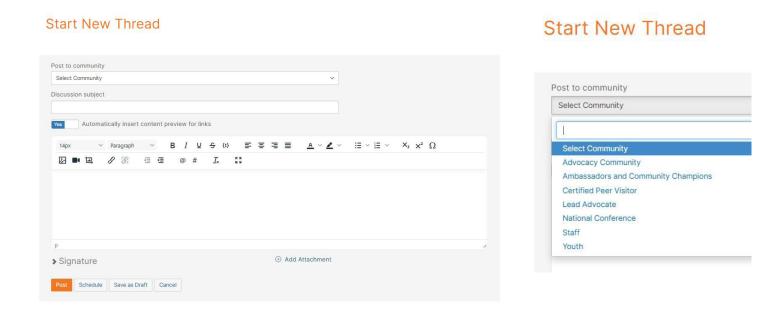

## **Community Notifications**

Your account is set up to receive a daily digest of your communities' activity. Those emails will be delivered to your primary email. To edit your notification settings, go to your profile and select the "My Account" tab. You will then be able to edit your email preferences for each community to which you belong.

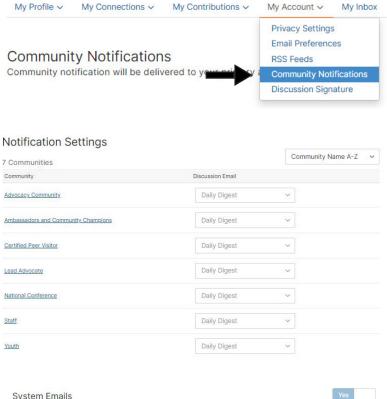

#### **Email Preferences**

In addition to community notifications, other messages are routinely sent to users. These messages - System, Community, Participation, and Promotional - will always be sent to your profile inbox. By default, they are also emailed to your preferred email address. Select "no" below to opt out of receiving certain emails per your preferences. You will always receive these messages in your profile inbox regardless of these settings.

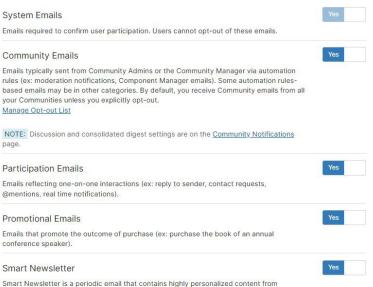

community and other sources

## **Following a Discussion Thread**

If there is a thread in which you have a particular interest, you can coose to follow that thread to stay on top of thread activity. In the top right-hand corner of the thread, you will see a "Follow" button. From there you can edit your settings.

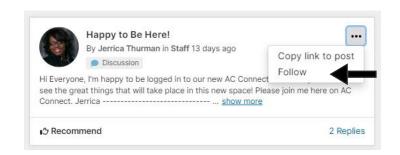

## **Creating Connections With Other Community Members**

On each community homepage, you will find a "Members" tab. From there you can choose to connect with others in your community.

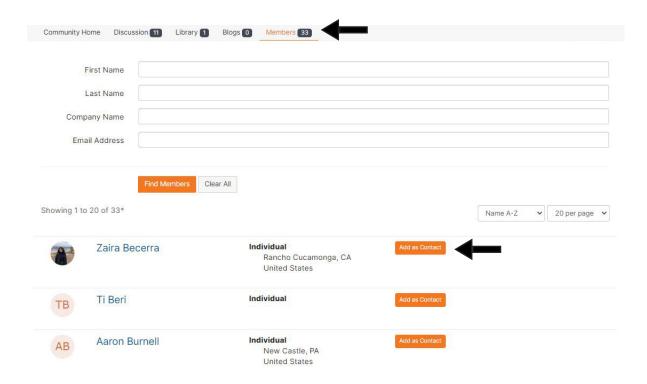

## **Creating Connections Using the Directory**

AC Connect also offers a searchable directory. You can search by name, location, type of individual, and amputation. Find others with similar lived experiences and topic interests.

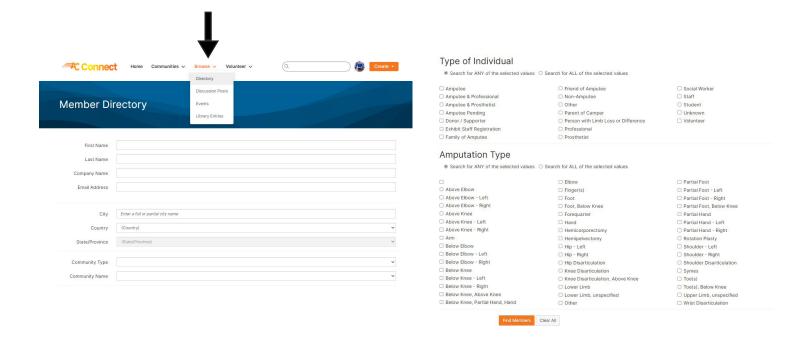

# **Volunteer Opportunities**

Stay abreast of upcoming volunteer opportunities using the "Volunteer" tab.

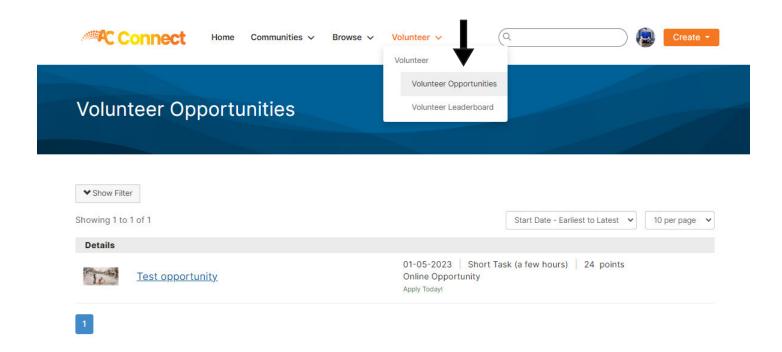

AC Connect is all about you. This new online community will thrive because of the people who are a part of it. It is your place to continuously learn, develop a sense of belonging, and gain exposure. We hope that you stay connected with your groups and receive the latest news and updates. AC Connect is our new central location for all volunteer engagement, along with mentoring opportunities and virtual learning events.

If you have any questions about AC Connect, please email us at acconnect@amputee-coalition.org.